# **DPM-3332, DPM-3321**

## **Software Manual**

#### **1. Introduction**

DPM-3332 and DPM-3321 can storage 3600 set of data in side the unit. The data can be download to PC through USB connection or Bluetooth\* connection. The PC software can be used to do real time monitor and download the data from the unit.

The DPM PC software is remote monitoring software for DPM series. It can be used to download stored data in

\*For Bluetooth model only.

#### **Supported OS System**

Windows 7(32-bit and 64-bit), Windows Vista Windows 8, Windows 8.1 Windows 10

#### **Bluetooth support**

Bluetooth 4.0 LE (BLE)

#### **2. USB Driver installation**

Please download the USB driver from following link <http://www.manson.com.hk/wp-content/uploads/2018/10/VCP-usb-driver.zip>

Unzip the download file and run "VCP\_V1.4.0\_Setup.exe" to install USB driver.

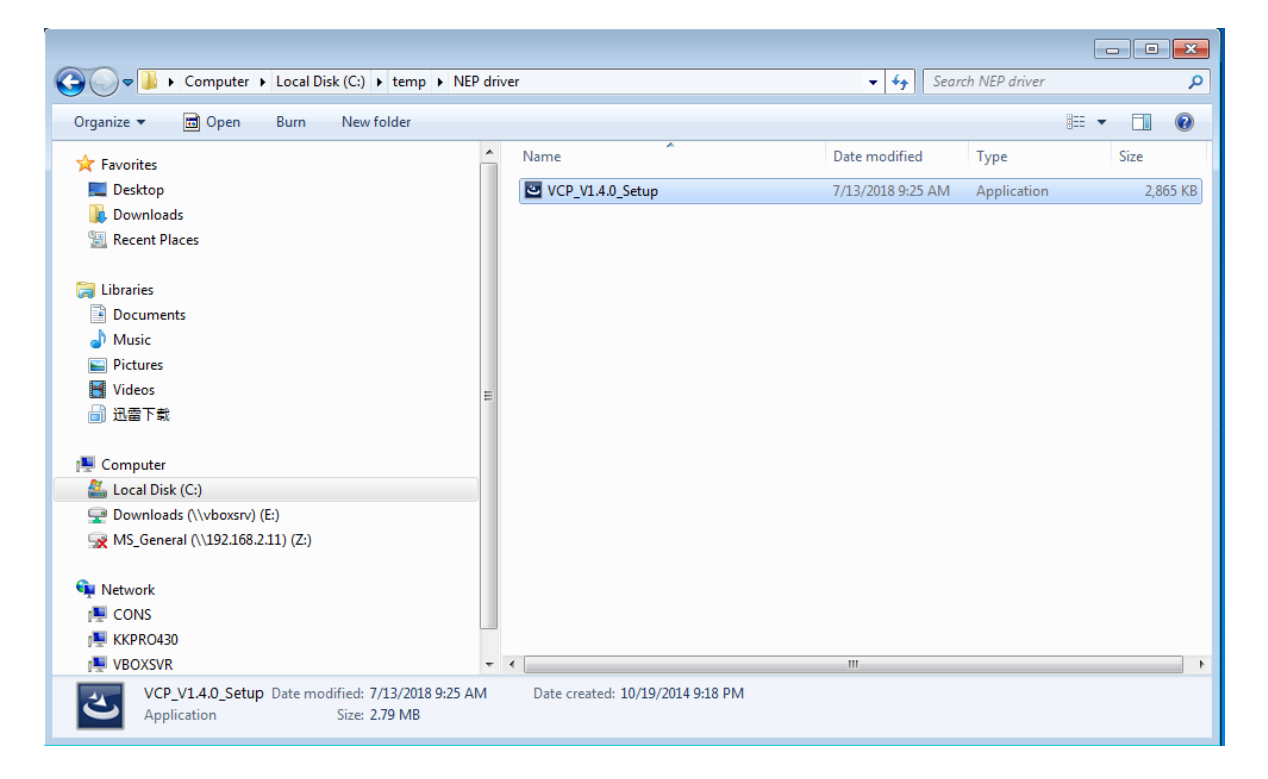

## **3. Bluetooth connect (For Bluetooth model only)**

The Bluetooth model of DPM allow to connect to PC through USB connection. The Bluetooth connected DPM will create a virtual COM port. Then you can select the related COM port to remote the DPM.

- Open Windows Bluetooth manager and add a device. It will find device named as "MS-XXXXX". If you find two devices with such name, use the second one. Enter PIN 1234 and click connect to DPM.

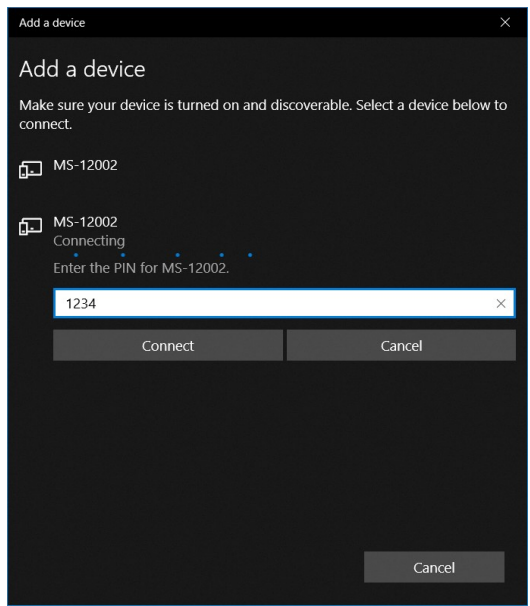

If the connection success, you will find COM port in device manager. In the DPM software, please select the larger number COM port to connect.

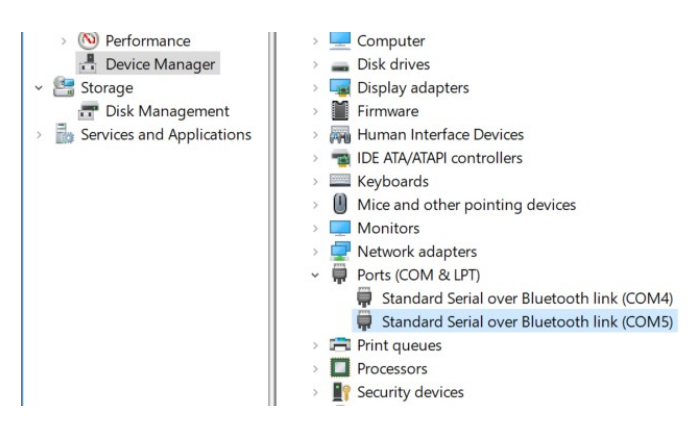

## **4. Using PC software**

The application software is be used to retrieving data from DPM-3332 and DPM-3321. It displays the data in graphical view. It allows you to zoom in a specific data range for detail analysis. The retrieved data can be saved into CSV file. This saved file can be load to this application software for review.

- 1. Retrieving data from DPM.
- 2. Display data in graphical view
- 3. Zoom in selected range of data.
- 4. Saving data in to CSV format file.
- 5. Print out to printer.

Please download DPM software from following link http://www.manson.com.hk/wp-content/uploads/2018/12/DPM\_Rev1.6.3181013.zip

## **a. Start DPM application software**

- Run "dpm.bat" in DPM\_Rev1.6.3(181013) folder. The following main screen coming up.

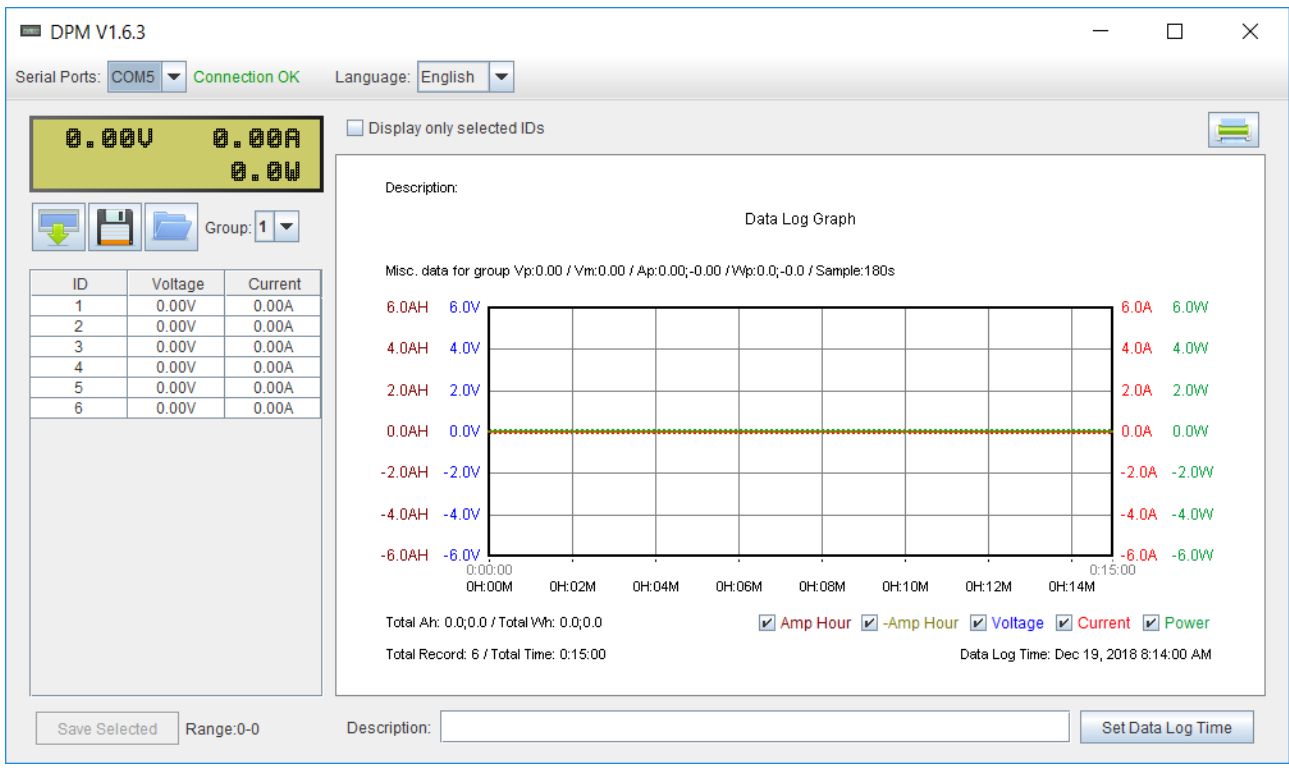

## **b. Identify components on main screen**

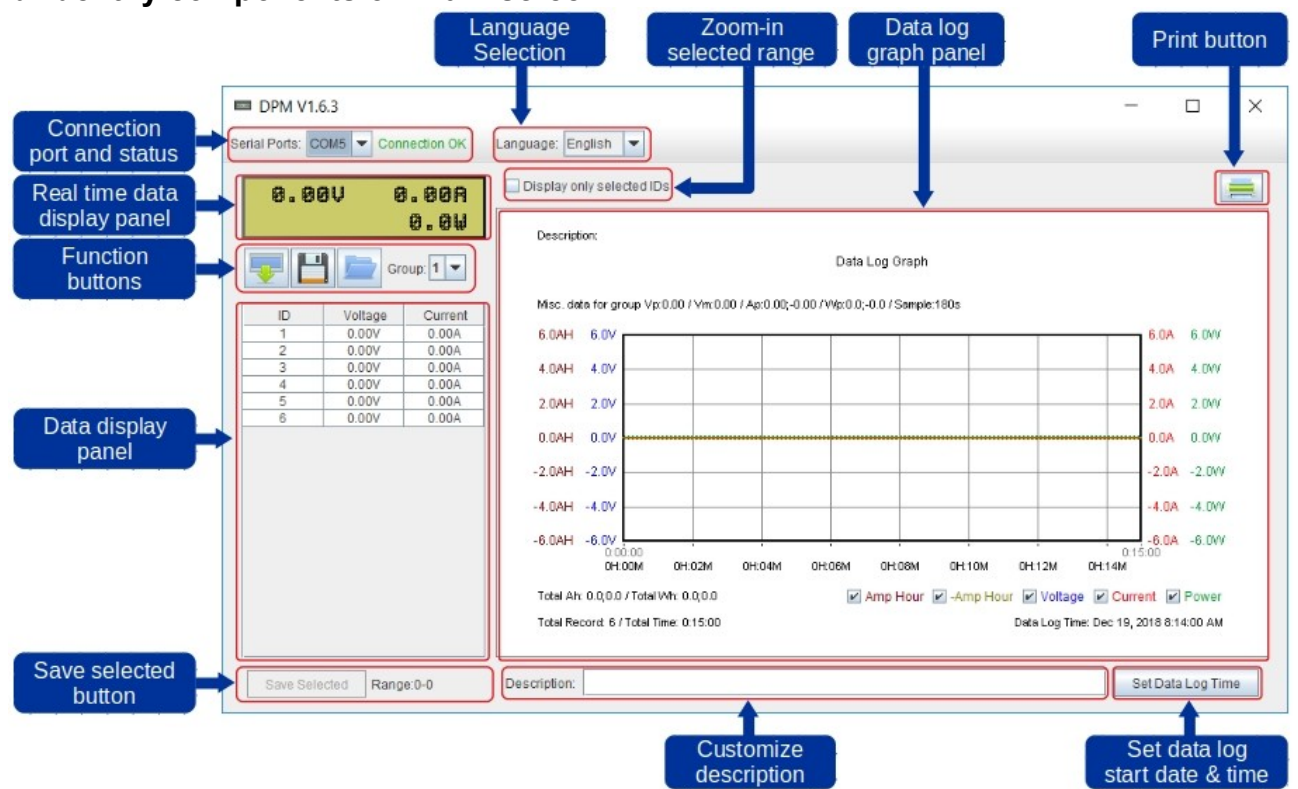

## **c. Select serial ports connecting to DPA and interface language**

- At the top of main screen, there are serial ports selection and interface language selection menu. Whenever the serial port selected is right connecting to DPM, connection status show "Connection OK".

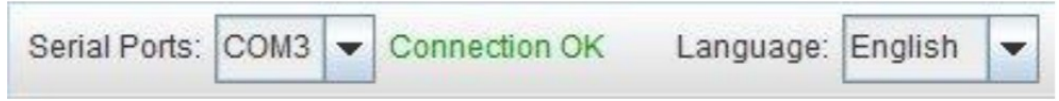

## **d. Display real time data of connected DPM**

- The real time data display panel is located below Serial Ports selection menu. It is used to show real time Voltage, Current and Power of connected DPM.

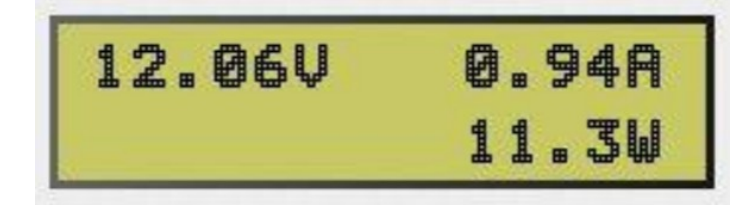

#### **e. Data download**

Use software to download data from DPM and analysis in software with graphic.

- Click **button to download data from DPM.** 

DPM can store maximum 3600 set of data. Those 3600 set data can be store in single group or being separated into maximum 20 groups with different distribution of data.

A new group will be created when first data is recorded after DPM is power reset. Each group can have different sampling rate. For example, you can have 30 seconds sampling rate for group 1 and 180 seconds sampling for group 2. Please refer to DPM user manual for setting of sampling rate.

The group 1 is the latest group while group 20 is the oldest group. When the DPM has 20 groups of data stored, the oldest group when erase if new group is being created.

#### **f. Save data to CSV file**

The downloaded data can be saved as CSV file for analysis later.

- Click **button to save data as CSV file.** 

- Select directory and input filename to save the data in CSV format.

#### **g. Save selected data to CSV file**

In addition to save all data, you can save only the selected data.

- Use mouse to select data in the group you would like to save.
- Click on **Save Selected** to save selected range of data to CSV file.

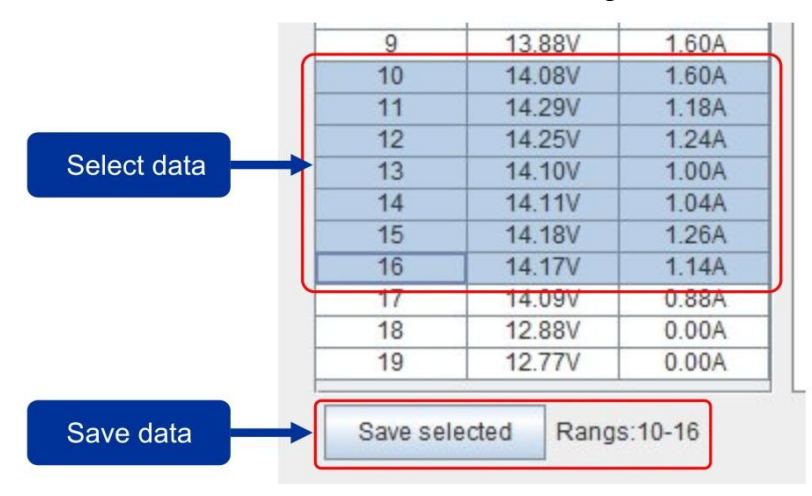

#### **h. Load data from CSV file**

The save data can be reloaded to this PC software for offline analysis.

- Click button to load the saved CSV file. After load the data, the current data will be override.

## **i. Zoom in selected range of data**

DPM can storage maximum 3600 set of data. This software let you zoom in the selected range of data for detail analysis.

- Use mouse to select range of data on graph
- Select Display only selected IDs to zoom in the selected range.<br>  $E_{\text{DIPB}$

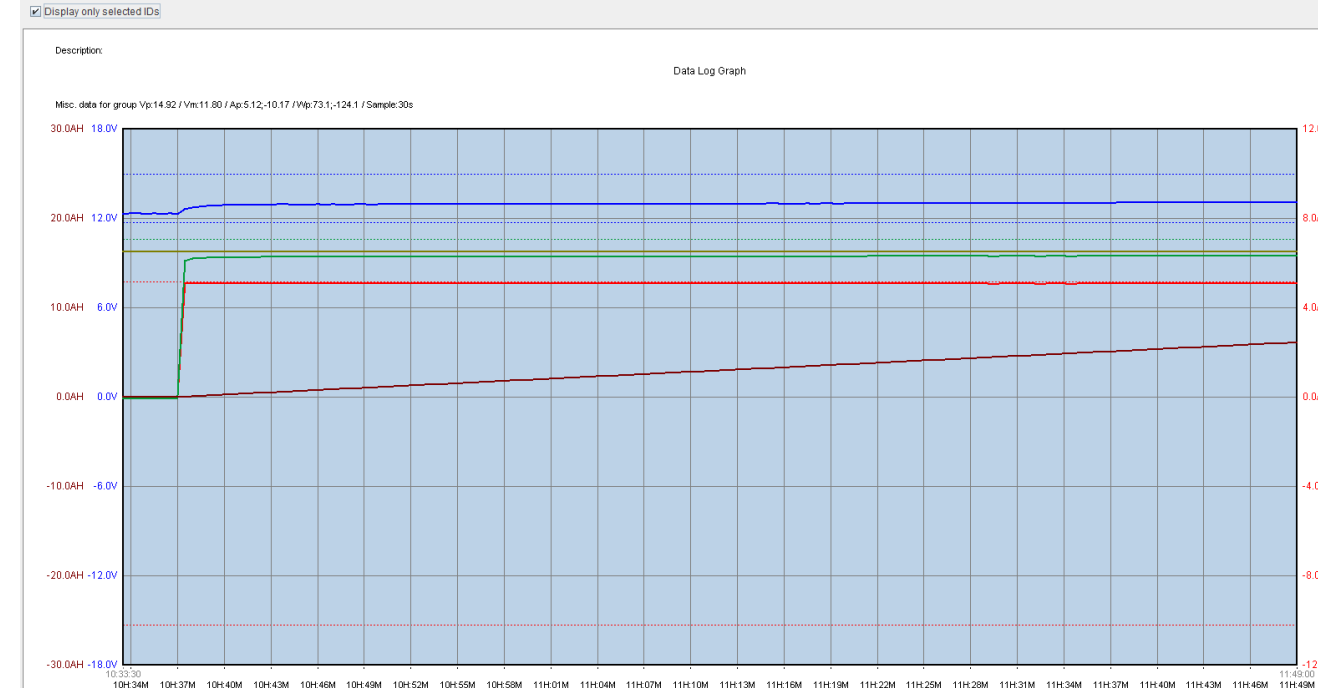

## **j. Select data curve to be showed**

There are total 5 data curves can be showed in graph. The curve is named Amp Hour, -Amp Hour, Voltage, Current and Power.

Each curve represent different information collected.

Amp Hour – Accumulated Ampere Hours for forward current flow -Amp Hour – Accumulated Ampere Hours for reverse current flow Voltage – Voltage change across time Current – Current change across time Power – Power change across time

You can select which curves you would like to show in the graph by click the box of the related curve.

#### M Amp Hour M -Amp Hour M Voltage M Current M Power

#### **k. Enter customize description for your data**

The description input box allow you to enter customized text for your data. The entered text will show on the description of graph.

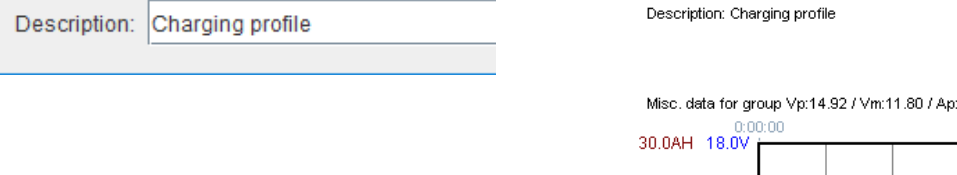

## **l. Set Data Log Time**

The software will assume start time of each group of data is 00:00 if the start time does not been set. The time line on the bottom will show the operation time for that group.

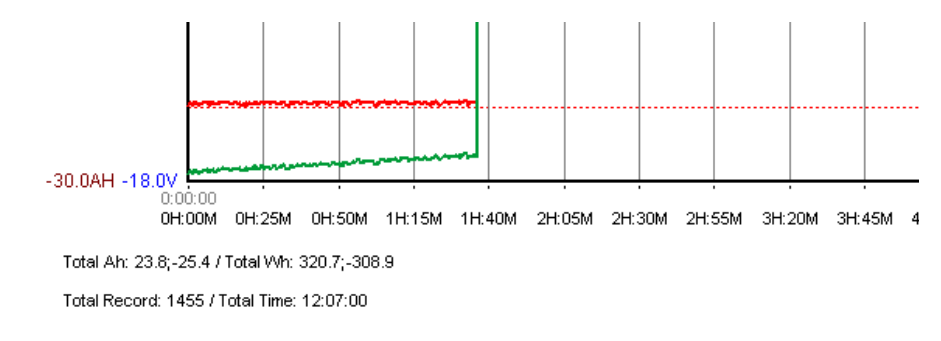

You can use  $\Box$  Set Data Log Time button to set the start time of your data.

The following date time set panel will come up by click on the  $\Box$  set Data Log Time button. Then you can select data and time for the start time.

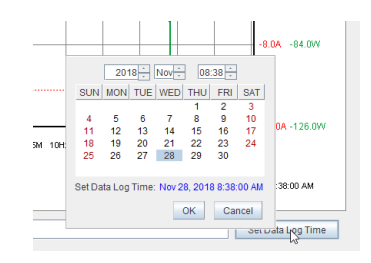

After date and time are set, the time line will change to match your set. For example set the start time to 8:30 of Nov 28, 2018, the time line will to follow.

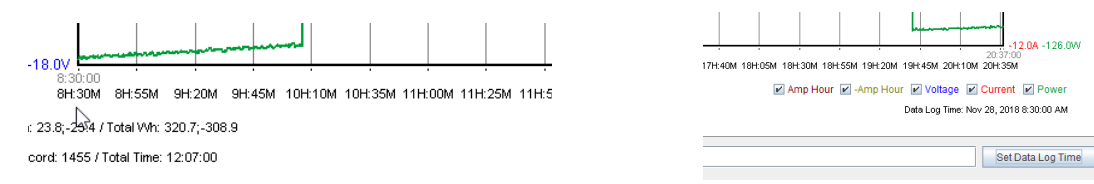

## **m. Print Data log graph**

- The graph can be print to printer direct by click on the  $\blacksquare$  button All the setting and description also printed on the print out.

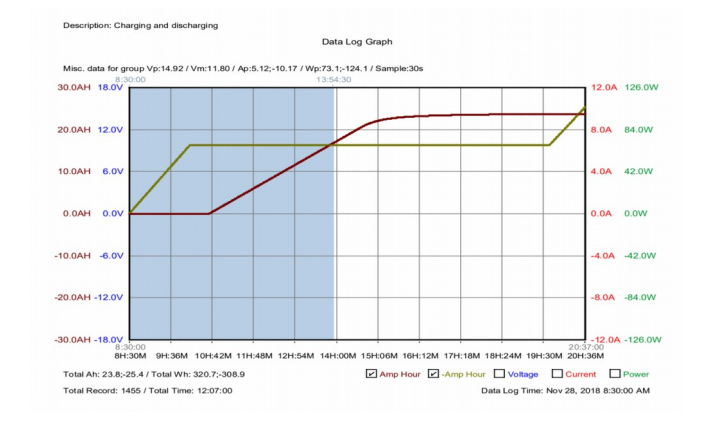

2018/12 Rev.0 7673-3332-0010